#### Manual do GLPI

# O que é o GLPI

O GLPI é uma solução livre para WEB desenvolvida em meados de 2013 pela Indepnet Association (Organização independente) distribuída sob licença GLPI para a gestão de parque de informática e helpdesk, para gerenciar todos os seus problemas relacionados à gestão, tais como inventário de hardware, software ou componentes de um computador, bem como a gestão de assistência aos usuários.

Fonte: (dbNetSys IT Consulting, 2014). Disponível em:

http://www.dbnetsys.com.br/index.php/produtos/servicedeskglpi

# Por que abrir um chamado?

- Porque todas as informações devem e serão registradas para documentação do problema/solicitação. Esses registros são acompanhados e distribuídos pelo responsável pela divisão de manutenção ao Técnico disponível para o atendimento.
- Porque ao registrar o problema/solicitação, o usuário terá o conhecimento de todo o processo feito para chegar ao resultado final podendo cobrar respostas sobre o chamado.

# Por que abrir um chamado?

- Porque com as estatísticas dos chamados será possível detectar pontos críticos, apontar deficiências estruturais e técnicas e propor melhorias tanto no processo quanto na infraestrutura.
- Porque só é possível melhorar quando se conhece as deficiências, os problemas e as falhas.

## Acesso ao GLPI

- 1)Abra o seu navegador de internet (Firefox, Internet Explorer, Chrome, Opera, Safari ou outro);
- 2)Acesse o endereço <https://suporte.ifs.edu.br/suporte> , a URL para acessar o GLPI também esta disponível no portal do IFS na parte de Sistemas;
- 3)Digite o seu usuário e senha dos sistemas SIG (SIPAC, SIGRH ou SIGAdmin) do IFS e selecione o botão Enviar;

### Acesso ao GLPI – Informe usuário e senha dos sistemas SIG

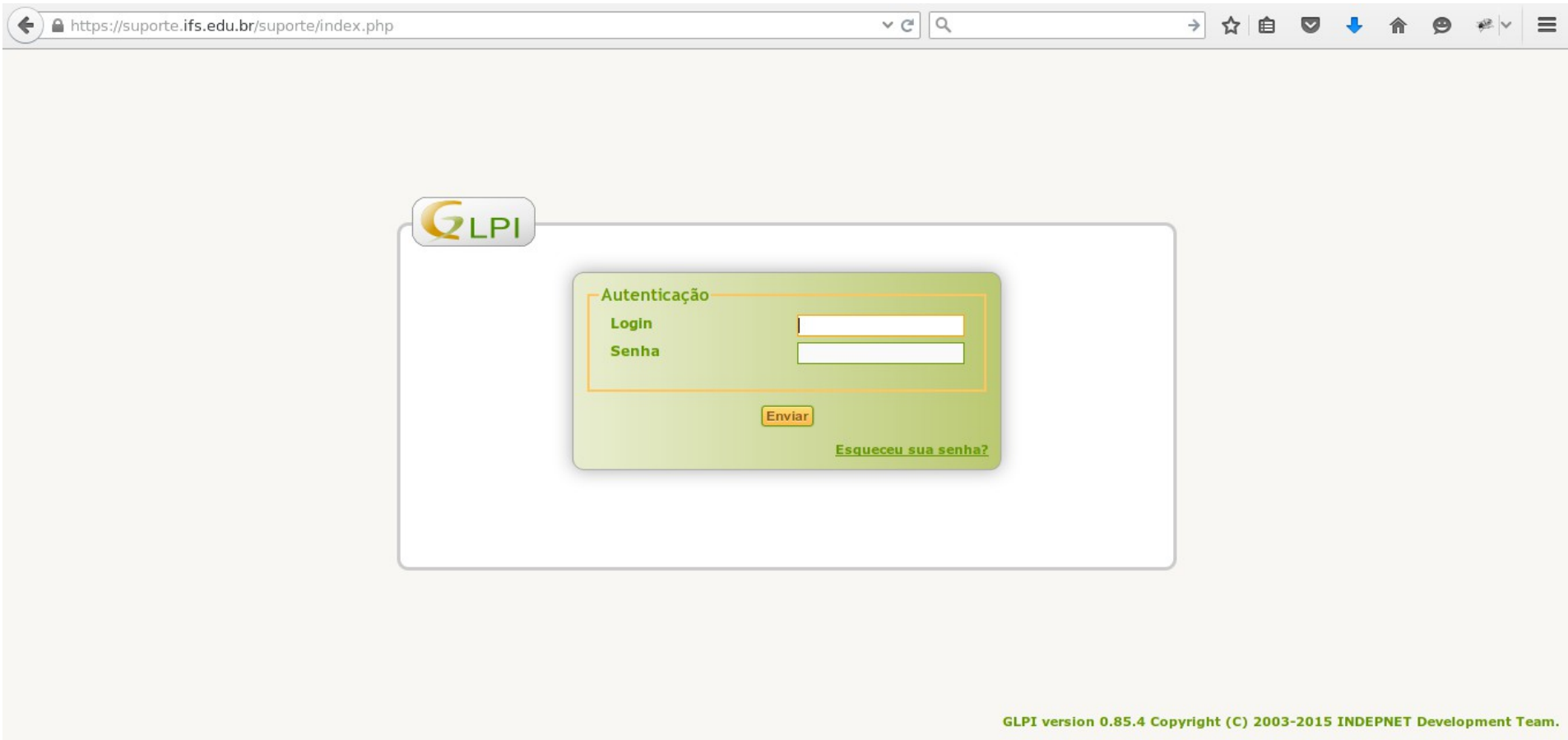

#### Acesso ao GLPI – Tela inicial

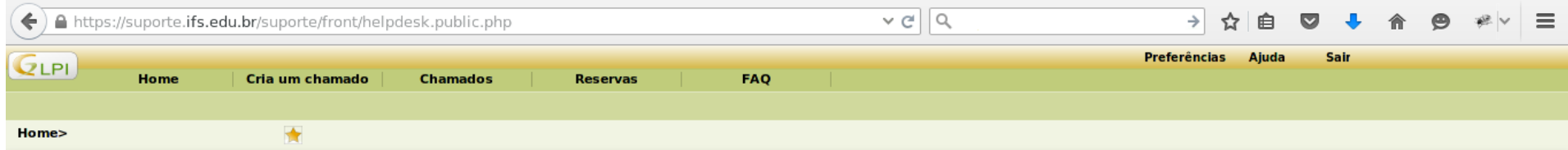

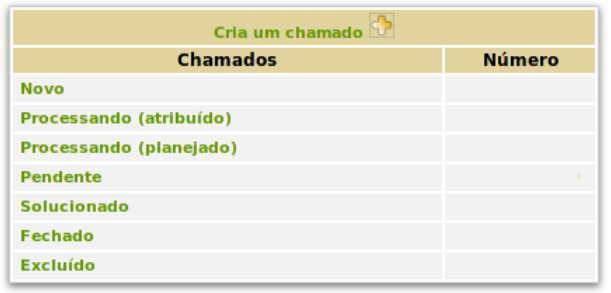

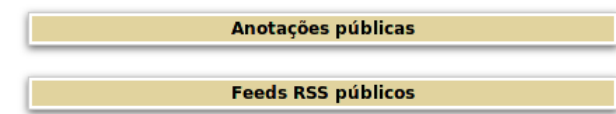

GLPI 0.85.4 Copyright (C) 2003-2015 by the INDEPNET Development Team.

- Na tela inicial, selecione o link Cria um chamado;
- Informar se é um incidente ou uma requisição;
	- Incidente: "Qualquer acontecimento que não faça parte do comportamento padrão e que cause, ou possa causar, uma interrupção ou redução da qualidade de um serviço";
	- Requisição: Qualquer solicitação feita ao departamento de T.I como: Solicitação de treinamento em determinado software corporativo, aquisição de mouse, teclado, impressora, criação de e-mail, etc;

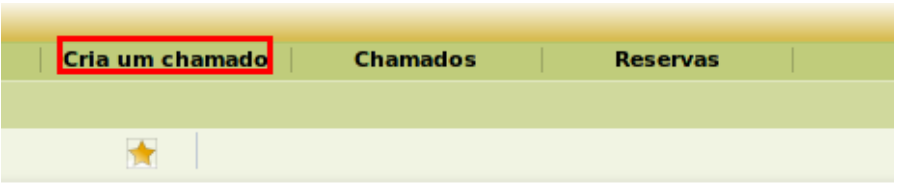

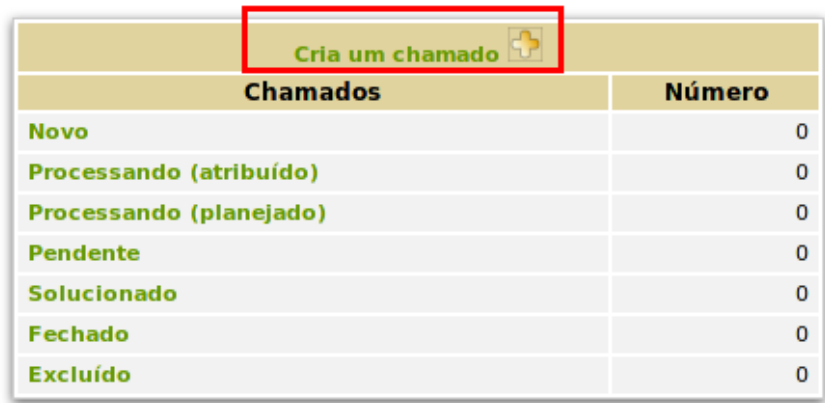

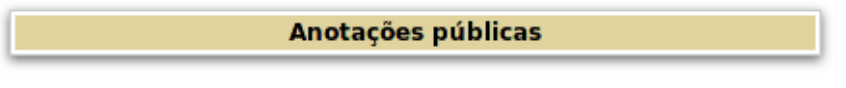

**Feeds RSS públicos** 

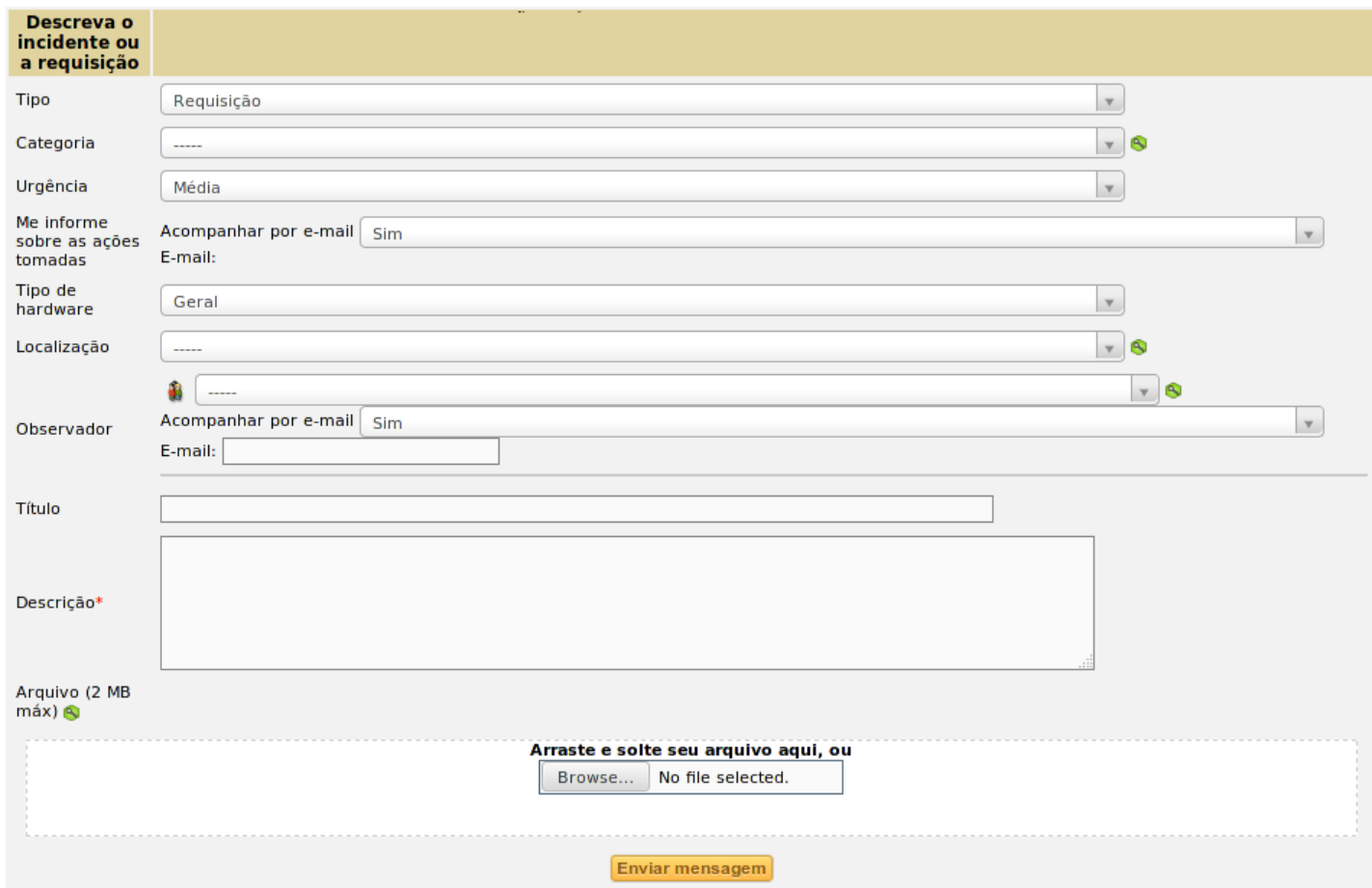

- Informe a categoria do chamado, de acordo com o tipo "requisição" ou "Incidente" selecionado;
	- Observação: Caso sua categoria não esteja na lista, escolha a categoria "Outros".
- Informe a prioridade do chamado;
	- Observação: Tenha bom senso ao definir a prioridade do chamado.
- Informe se deseja receber e-mails sobre a atualização do chamado;

- Informe um título sucinto para o chamado, evite descrições genéricas;
- Descreva o problema, com informações que possam ajudar ao suporte a entender o problema e saber a origem do mesmo ou em quais situações o mesmo se destaca;
- Anexe um ou mais arquivos, caso se verifique necessário para a compreenção do problema pelo suporte do problema;

- Selecione o botão "Enviar mensagem";
- Será exibida uma mensagem confirmando que o chamado foi aberto.

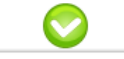

Seu chamado foi registrado, o atendimento está em progresso. (Chamado: )

Item adicionado com sucesso:

Obrigado por utilizar o nosso sistema automático de helpdesk.

- Selecione o item Chamados do menu superior;
- Selecione o título do chamado;
- Caso o chamado esteja aberto, selecione o item Acompanhamentos do menu lateral;
- Selecione o botão Adicionar um novo acompanhamento;
- Dê uma nova informação para o chamado ou um parecer sobre a solução que será empregada;

• Selecione o botão Adicionar.

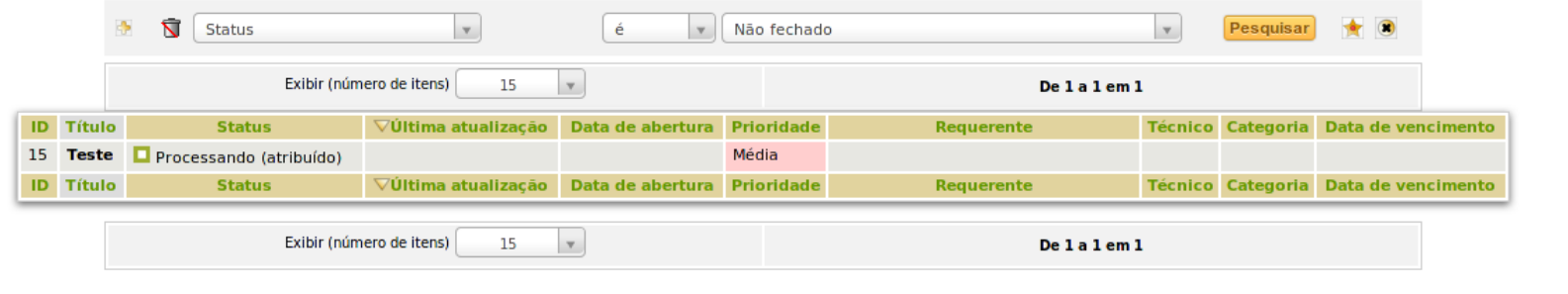

GLPI 0.85.4 Copyright (C) 2003-2015 by the INDEPNET Development Team.

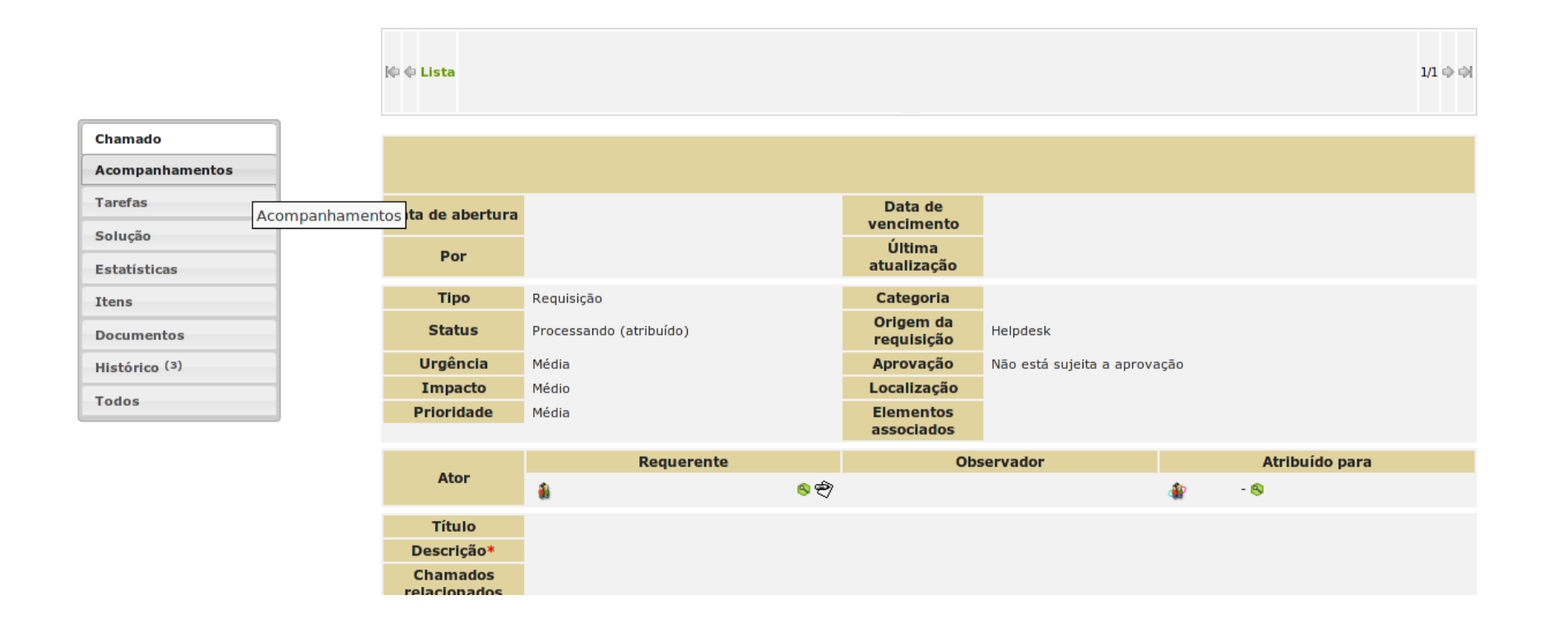

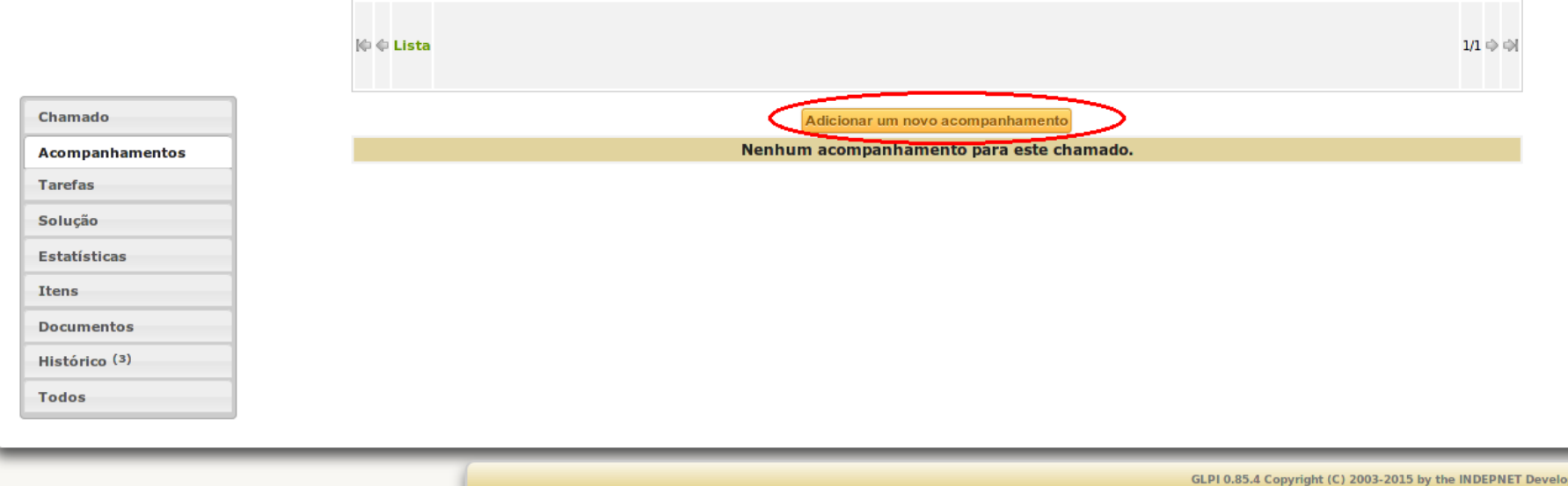

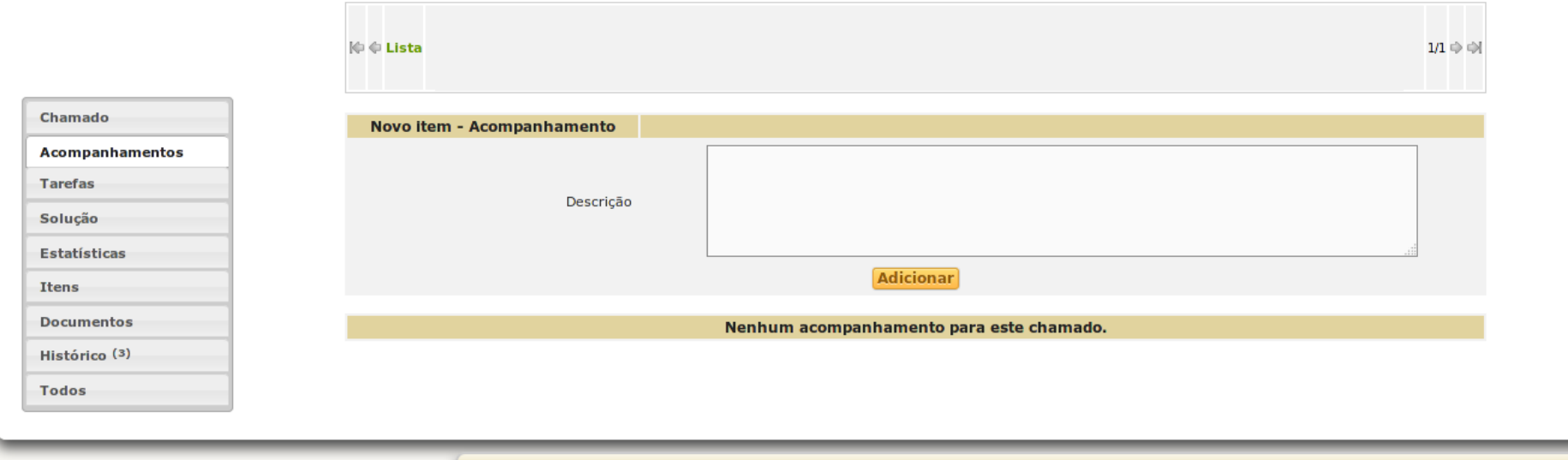

GLPI 0.85.4 Copyright (C) 2003-2015 by the INDEPNET Development Team

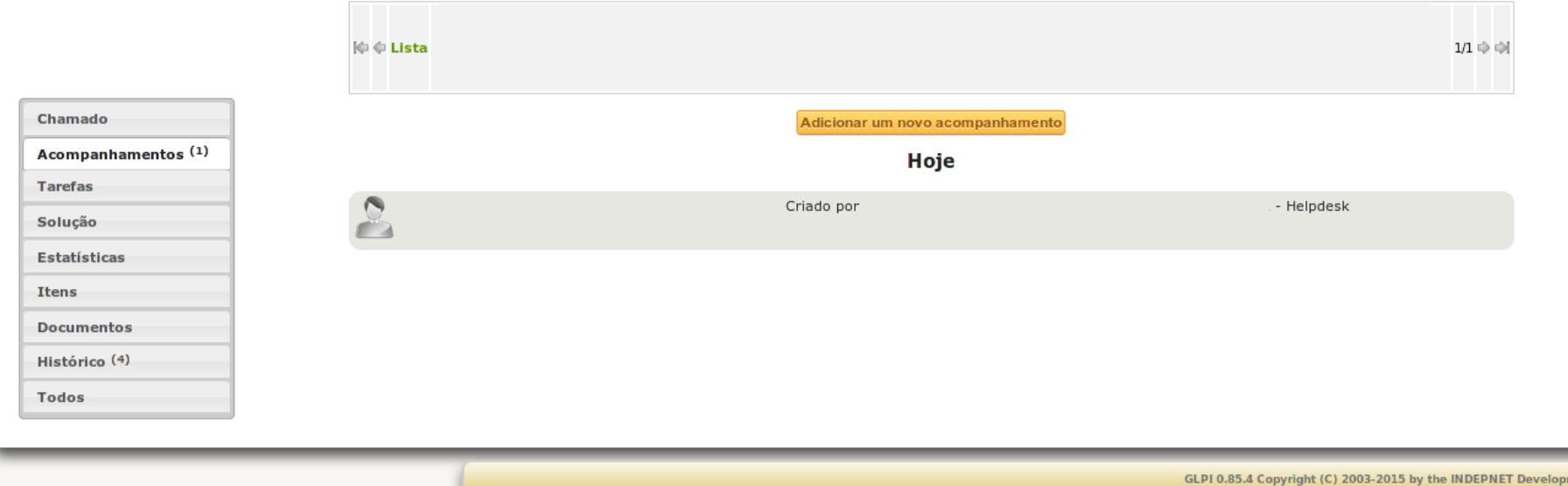

nent Team

# Aprovar a solução do chamado

- Selecione o item Chamados do menu superior;
- Selecione o título do chamado com a situação solucionado;
- Caso o problema tenha sido resolvido, selecione o botão Aprovar a solução, caso mesmo com a solução adotada o problema ainda não tenha sido resolvido selecione o botão Recursar a solução, recusando a solução o chamado estará novamente aberto.

## Aprovar a solução do chamado

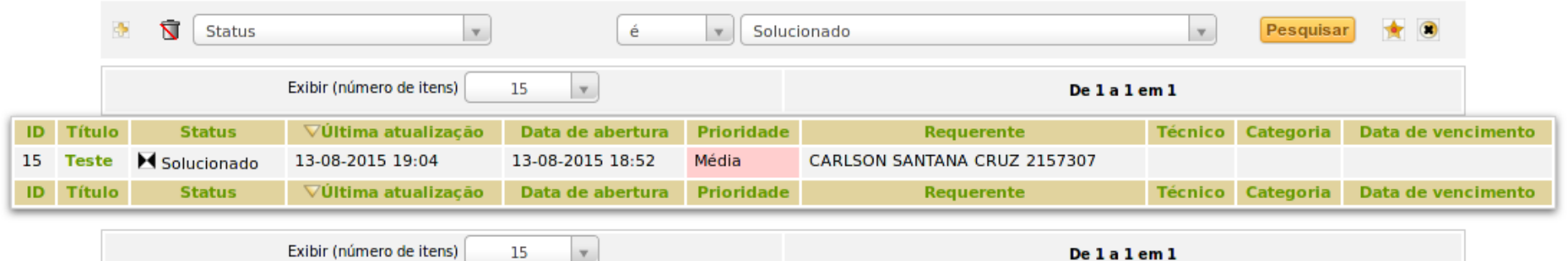

## Aprovar a solução do chamado

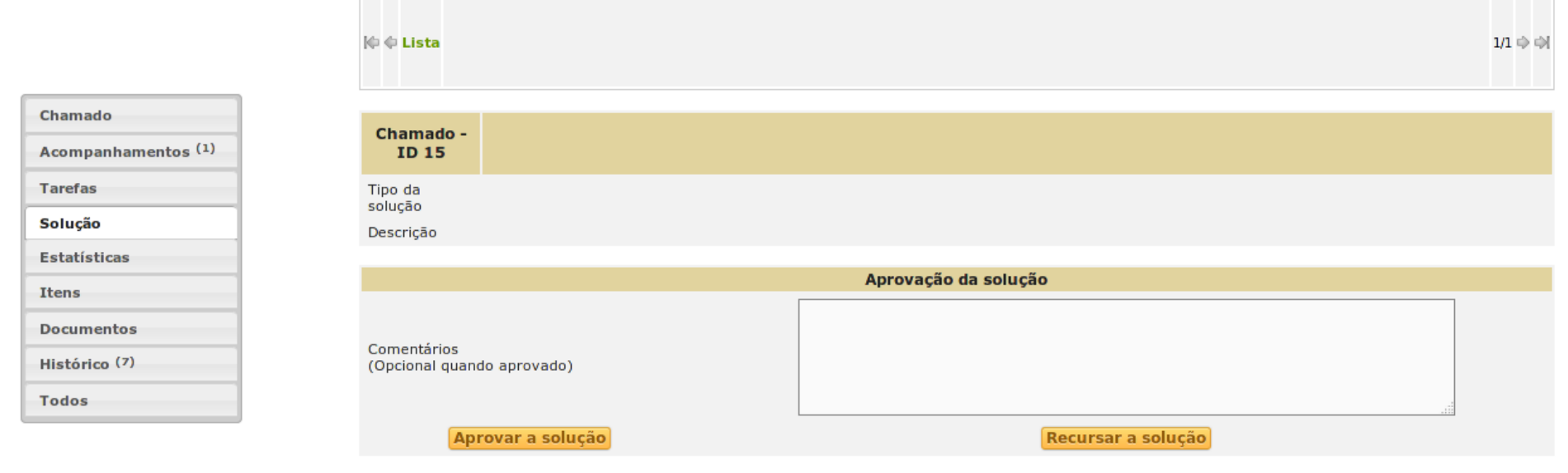